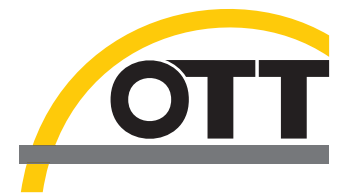

# Kurzanleitung **Akustischer Digitaler Strömungsmesser OTT ADC**

**Bediengerät**

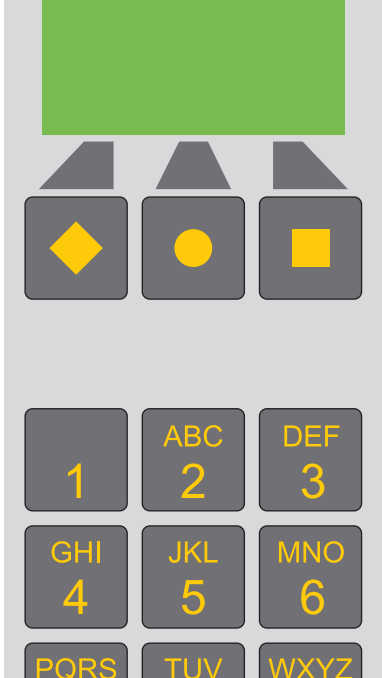

## **Display-Anzeigen**

Die folgende Abbildung zeigt ein Beispiel für die Display-Anzeige während einer Messung.

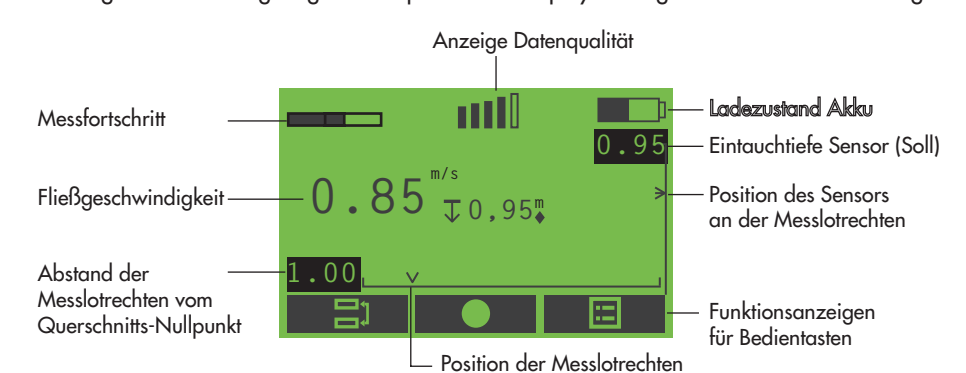

### **Display-Symbole Bedientasten**

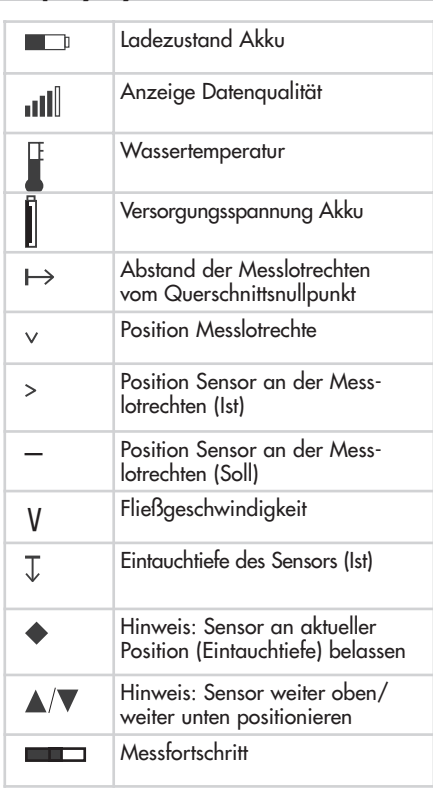

Die Funktion der Bedientasten ( ◆,●,■ ) hängt ab von der aktuellen Bediensituation. Sie wird direkt über der jeweiligen Taste im Display angezeigt.

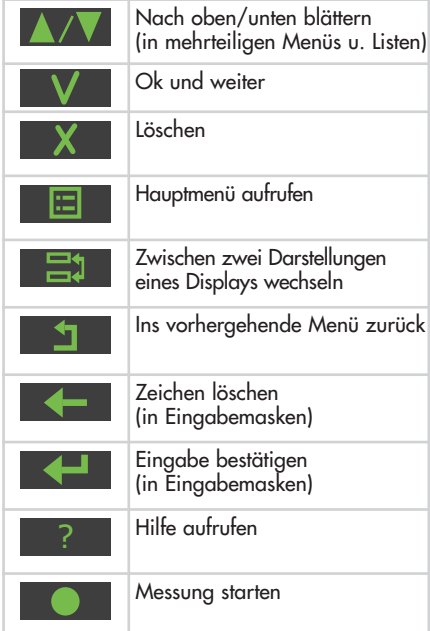

### **Akkus laden**

**OTT** ADC

- **ADC in Betrieb nehmen**
- Netz-/Ladegerät über die USB-Schnittstelle mit dem Bediengerät verbinden.
- Netzstecker des Netz-/Ladegeräts an Stromnetz anschließen. Die wiederaufladbaren Batterien (Akkus) werden geladen. Der Ladevorgang ist beendet, wenn das Akkusymbol in der oberen, rechten Ecke des Displays gefüllt ist.

- Bediengerät an OTT Heres oder Flügelstange installieren.
- Sensor an OTT Heres oder Flügelstange installieren.
- Sensoranschlussleitung an Bediengerät einstecken. Auf rote Markierungen an Stecker und Buchse achten!
- Bediengerät einschalten (Ein-/Ausschalter ca. 1 Sekunde lang drücken).

#### **Zeichen eingeben**

Zeichen geben Sie über die Tastatur des Bediengeräts ein. Je nach Bediensituation ist die Eingabe von Zahlen oder Text in der jeweiligen Eingabemaske möglich.

- $\blacksquare$  Ziffern, "· "und "-" : Entsprechende Taste 1x drücken.
- Text: Entsprechende Taste 1x, 2x, 3x oder 4x drücken, bis das gewünschte Zeichen im Display erscheint.

### **Hauptmenü im Überblick**

 Hauptmenü aufrufen: Taste ■ drücken (nach dem Einschalten des Bediengeräts und – abhängig von der jeweiligen Bediensituation – innerhalb von Untermenüs).

#### **Beispiel: Eingabemaske**

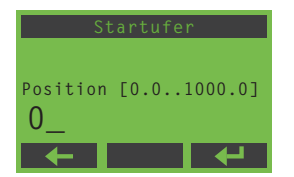

- Vorhandenes Zeichen löschen: Taste ◆ drücken. Eingabe bestätigen:
	- Taste drücken.
- Untermenü aufrufen: Entsprechende Ziffer des jeweiligen Untermenüs drücken.

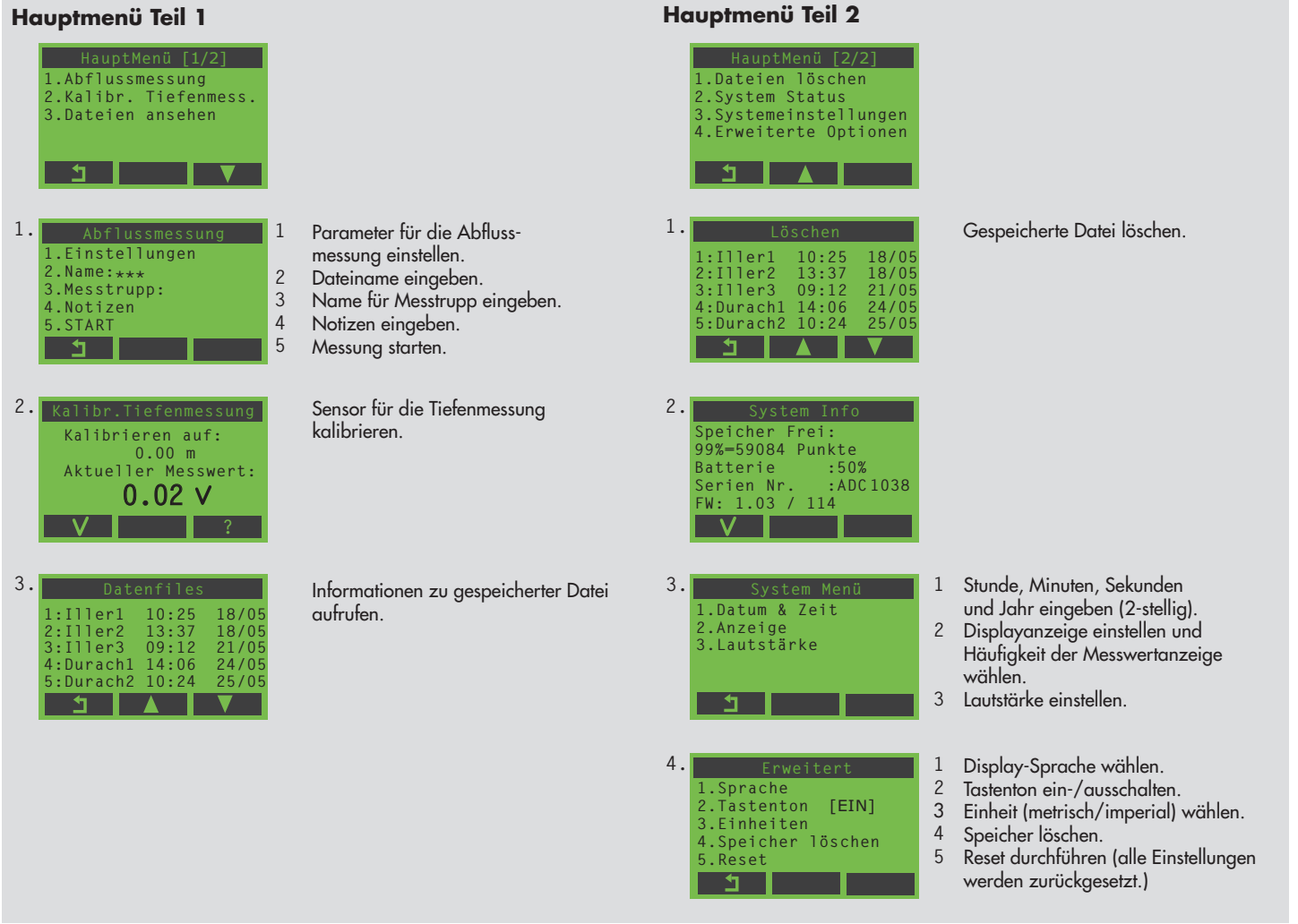

#### **Beispiel: Abflussmessung – Schritt für Schritt**

#### **Schritt 1: Tiefenmessung kalibrieren**

Voraussetzung: Der Sensor befindet sich außerhalb des Wassers.

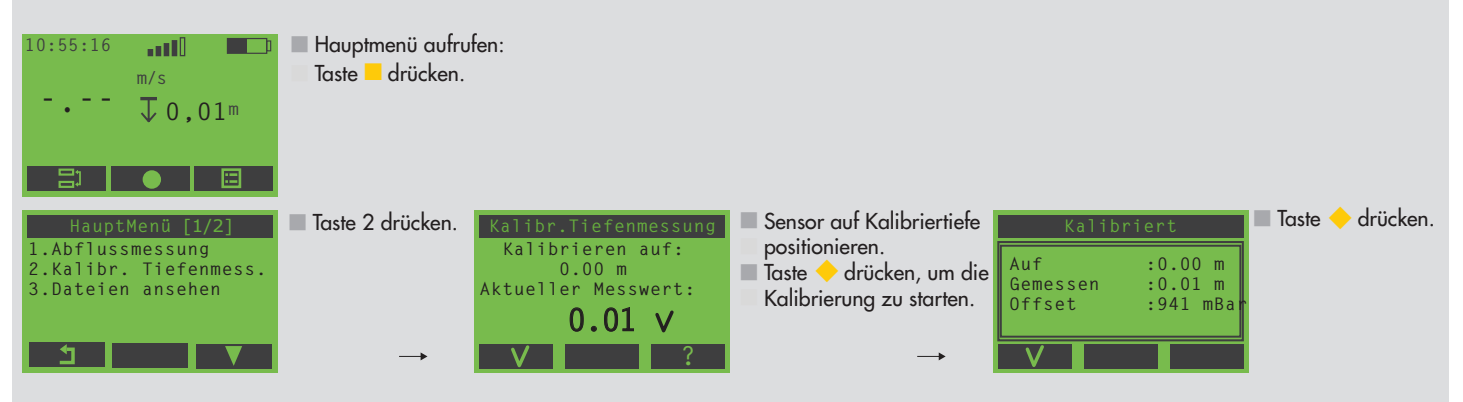

#### **Schritt 2: Grundeinstellungen zur Abflussmessung vornehmen**

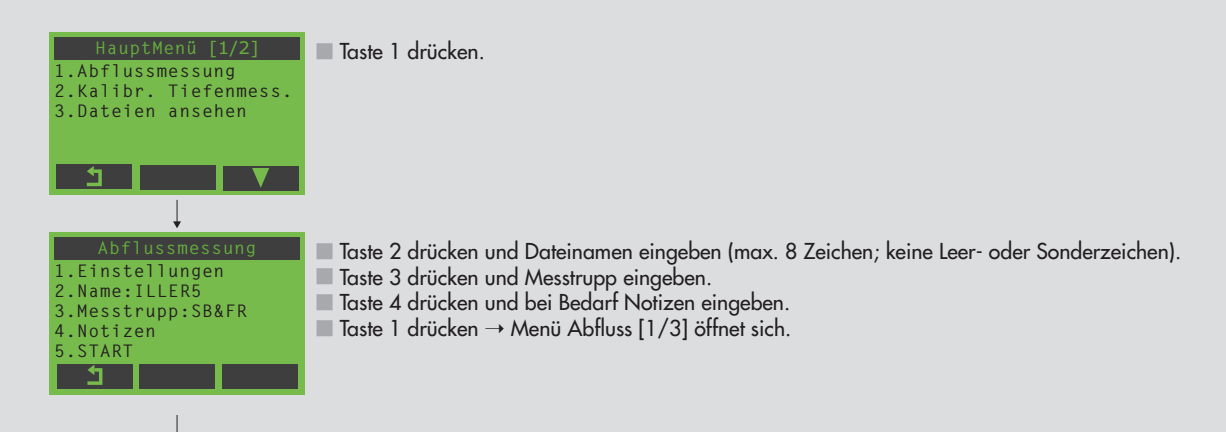

#### **2a: An der Messstelle liegen noch keine Grundeinstellungen vor**

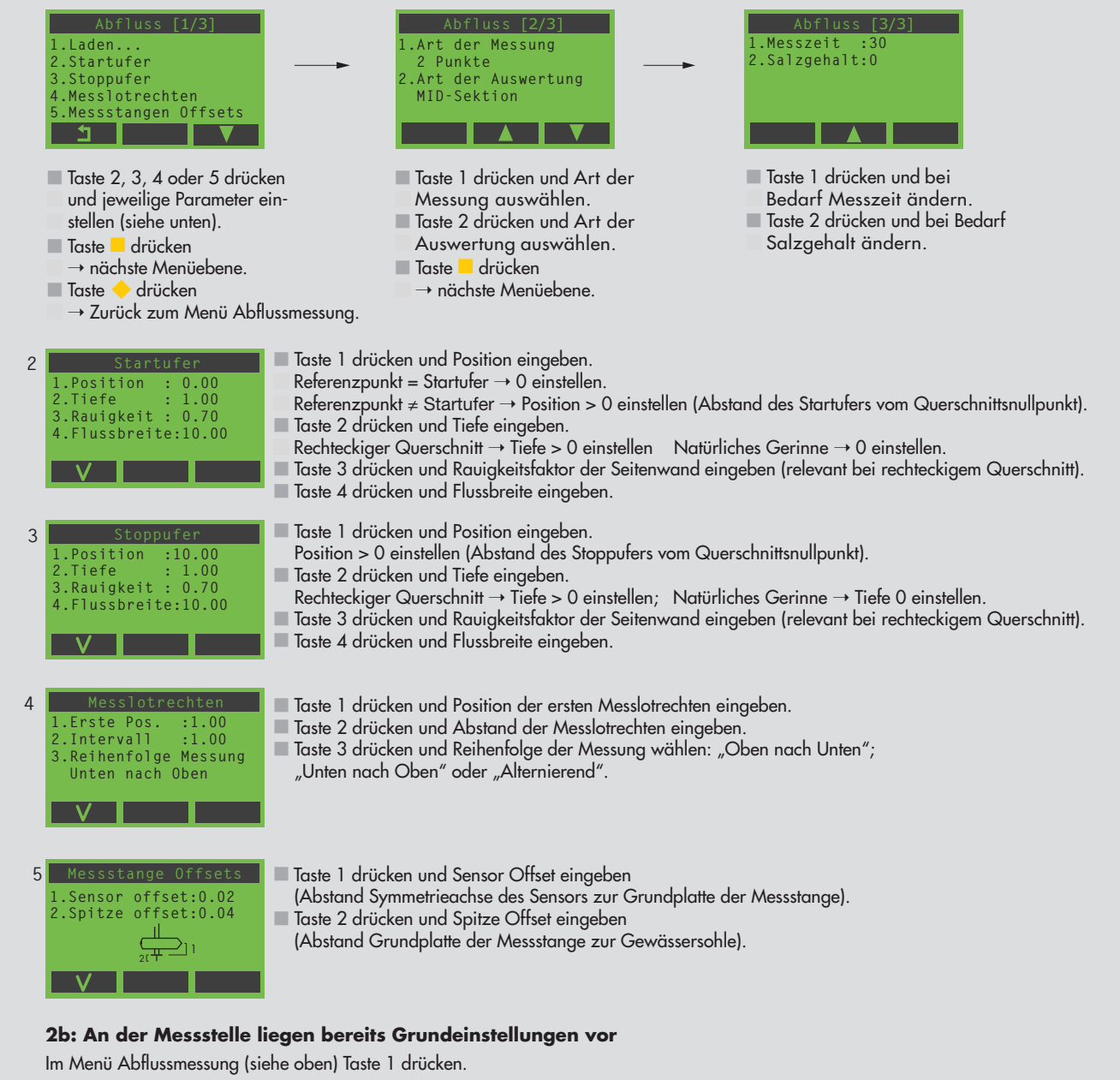

1 **Tasteh 1 Taste 1 oder 2 drücken. 1.Nur Einstellungen 2.Dateien laden und Messungen hinzufügen.** 5 ।

**1:IllER1 08:24 03/03** 2:ILLER2 14:10 10/04<br>3:ROTTACH 10:45 11/04<br>4:DURACH 16:00 02/05 **3:ROTTACH 10:45 11/04 4:DURACH 16:00 02/05 5:ACH 07:50 04/05**Ċ

Datei mit ihren Grundeinstellungen auswählen.

Wenn Punkt 1 im Menü Laden ... gewählt wurde:  $\blacksquare$  Taste  $\blacklozenge$  drücken  $\rightarrow$  Zurück zum Menü Abflussmessung.

Wenn Punkt 2 im Menü Laden ... gewählt wurde:

■ Taste ◆ 3-mal drücken → Wechsel in den Messmodus; Messung mit weiterem Messpunkt fortsetzen.

#### **Schritt 3: Abflussmessung durchführen**

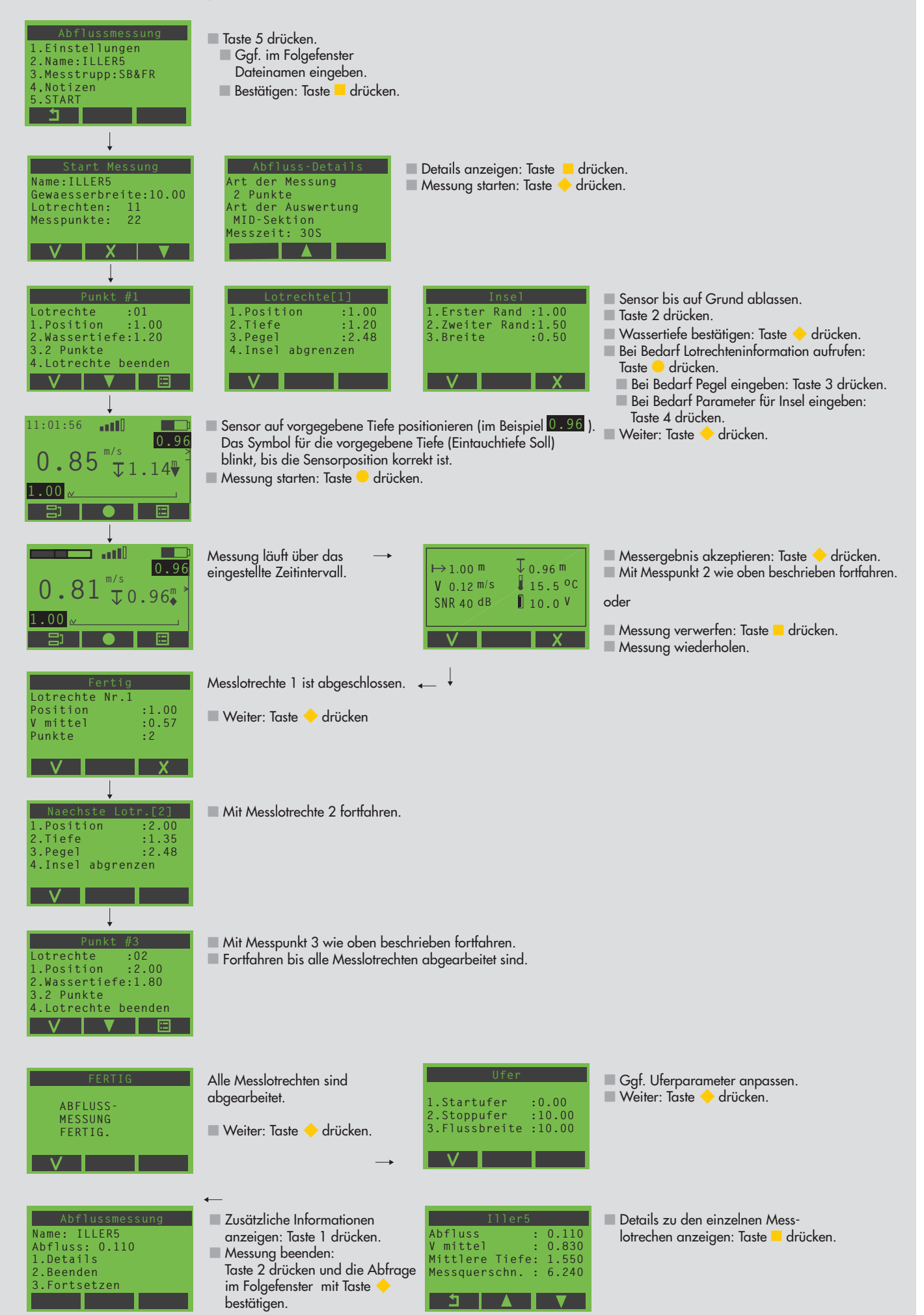

#### **Wartungsarbeiten**

Entfernen Sie vor dem Einpacken der Geräte etwaige Verunreinigungen und trocknen Sie Sonde und Stangen mit einem Tuch ab.

#### **Übertragen der Daten auf den PC**

Für die übersichtliche Darstellung Ihrer Daten auf dem PC und zur weiteren Auswertung steht die Software OTT QReview zur Verfügung. Mit Hilfe von OTT QReview können Sie Ihre Messdaten direkt vom Bediengerät an den PC übertragen.

#### **Daten übertragen**

Voraussetzungen:

Software OTT QReview (QReview.exe) ist auf dem PC geladen. USB-Treiber des Bediengeräts (CDM\_Setup\_USBdrivers.exe) ist auf dem PC installiert.

Vorgehen:

- **PC** über die USB-Schnittstelle mit dem Bediengerät verbinden. Dafür das mitgelieferte USB-Kabel verwenden.
- Bediengerät einschalten.
- Software OTT QReview starten (Doppelklick auf QReview.exe).
- Register ADC wählen und auf Verbinden klicken.
	- Ggf. überprüfen, welchen COM Port die USB-Schnittstelle belegt, an der das Bediengerät angeschlossen ist. Sie finden den COM Port über den Gerätemanger des Betriebssystems, z.B. bei Windows XP unter Einstellung/ Systemsteuerung/System/Hardware/Gerätemanager/ Anschlüsse (COM und LTP)/USB Serial Port.
	- Im Folgefenster den entsprechenden COM-Port aus dem Aufklappfenster auswählen und auf Verbinden klicken.

Die Dateien werden im Bereich Dateien auf ADC im Fenster Verbinden angezeigt. Um die Dateien auf dem PC zu speichern, gehen Sie wie folgt vor:

- Gewünschte Dateien markieren.
- Unter Dateien auf PC ein Verzeichnis auswählen, in das die Daten geladen werden sollen.
- Auf Schaltfläche Datei laden klicken.

Hinweise zum weiteren Vorgehen finden Sie in der Online-Hilfe von OTT QReview.

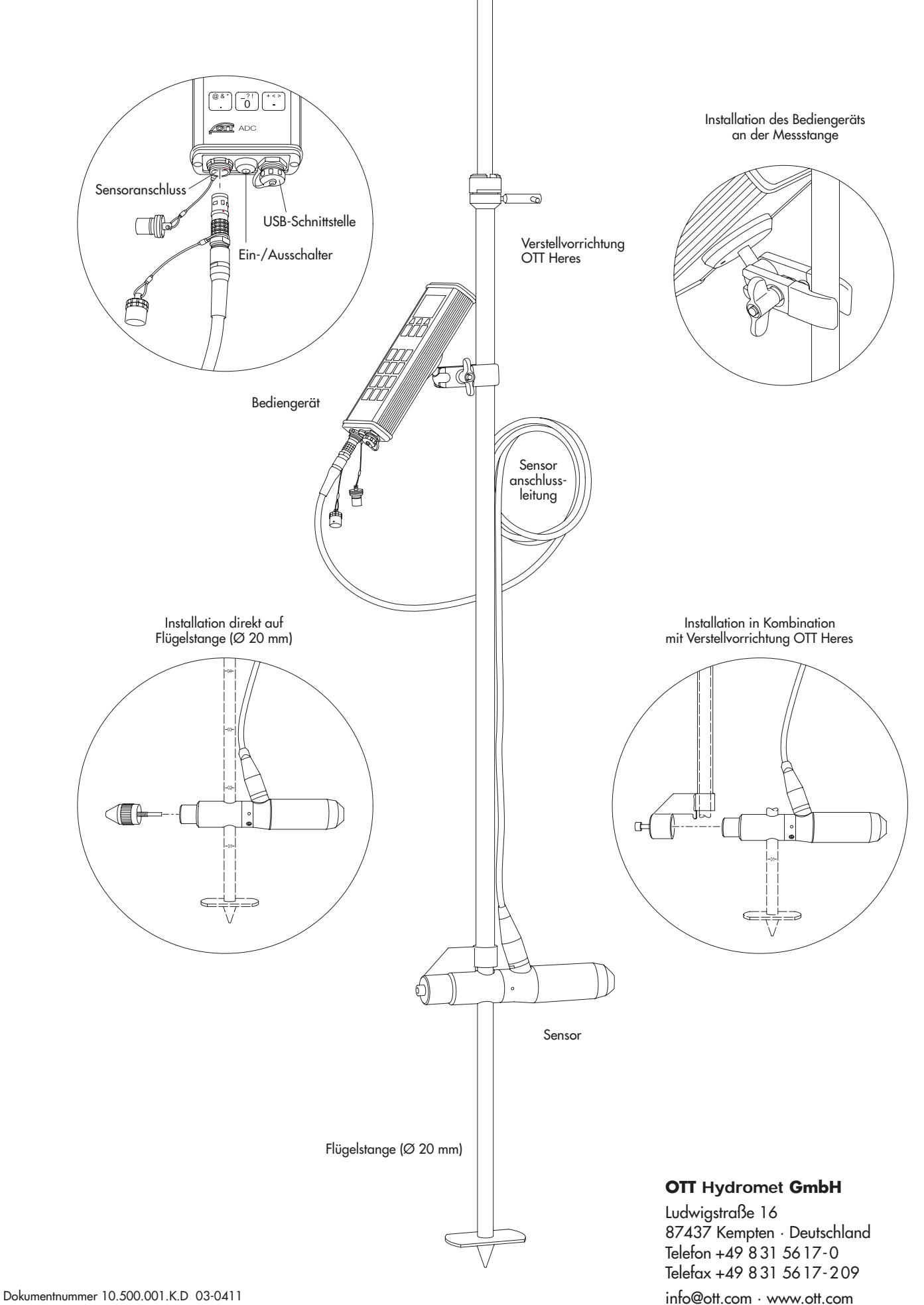